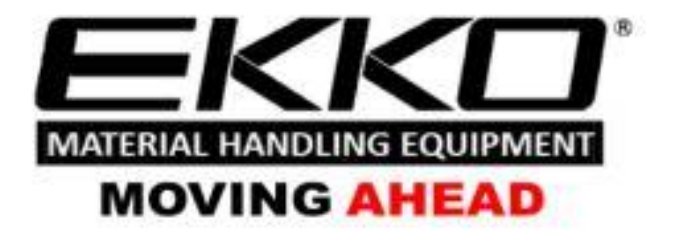

# **Service Manual Pallet Truck**

## **EPE20LI/EPE18LI/EP15SLI/EP18SLI series EP15LI**

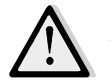

#### WARNING

You must understand the operation instructions in this manual before using it. Attention:

- Please check the last page of this document and all the current product type identification on the name plate.
- Keep it for future use

## **Table of Contents**

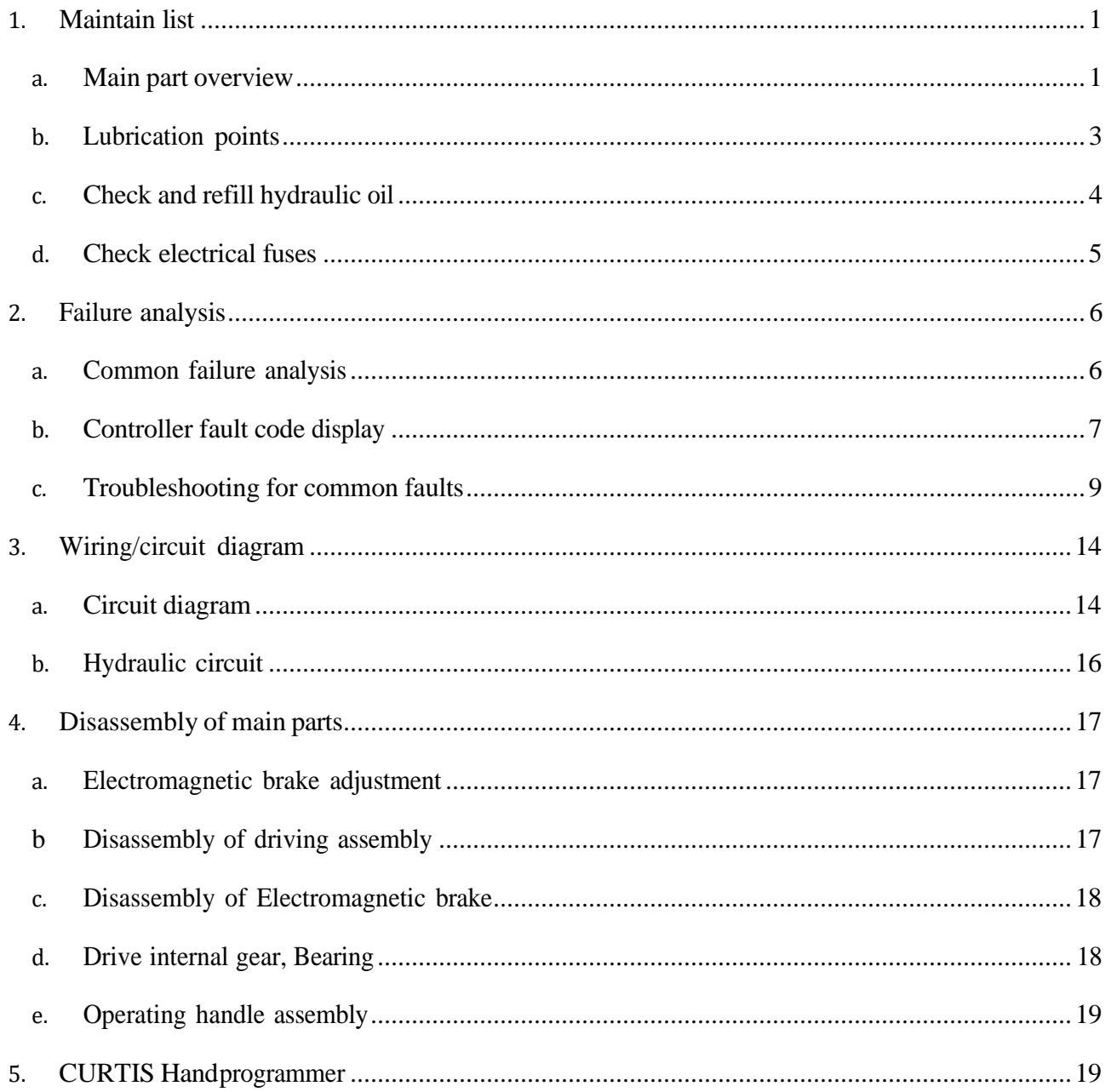

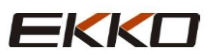

## <span id="page-2-0"></span>**1. Maintain list**

## **A. Main part overview**

<span id="page-2-1"></span>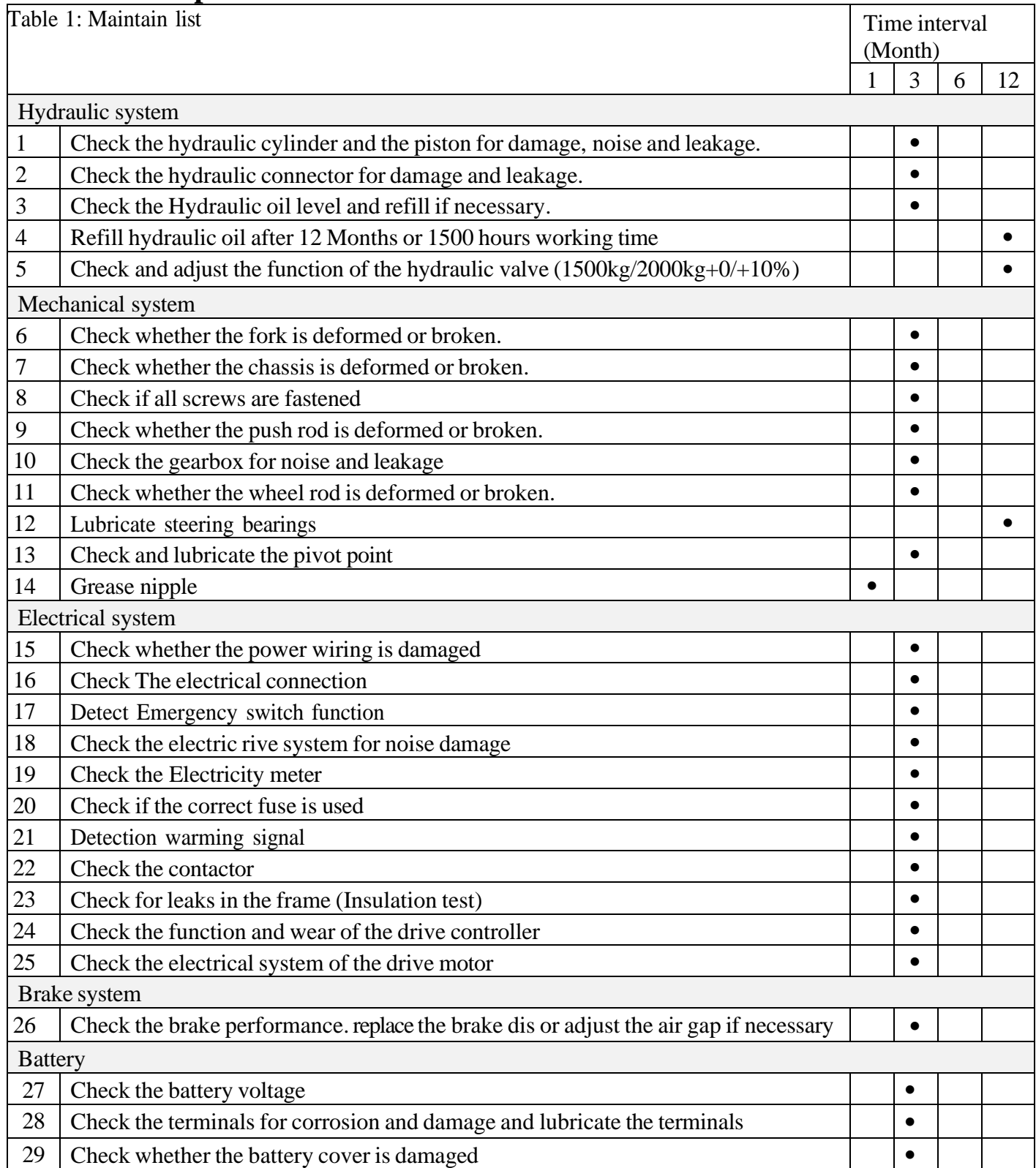

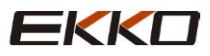

<span id="page-3-0"></span>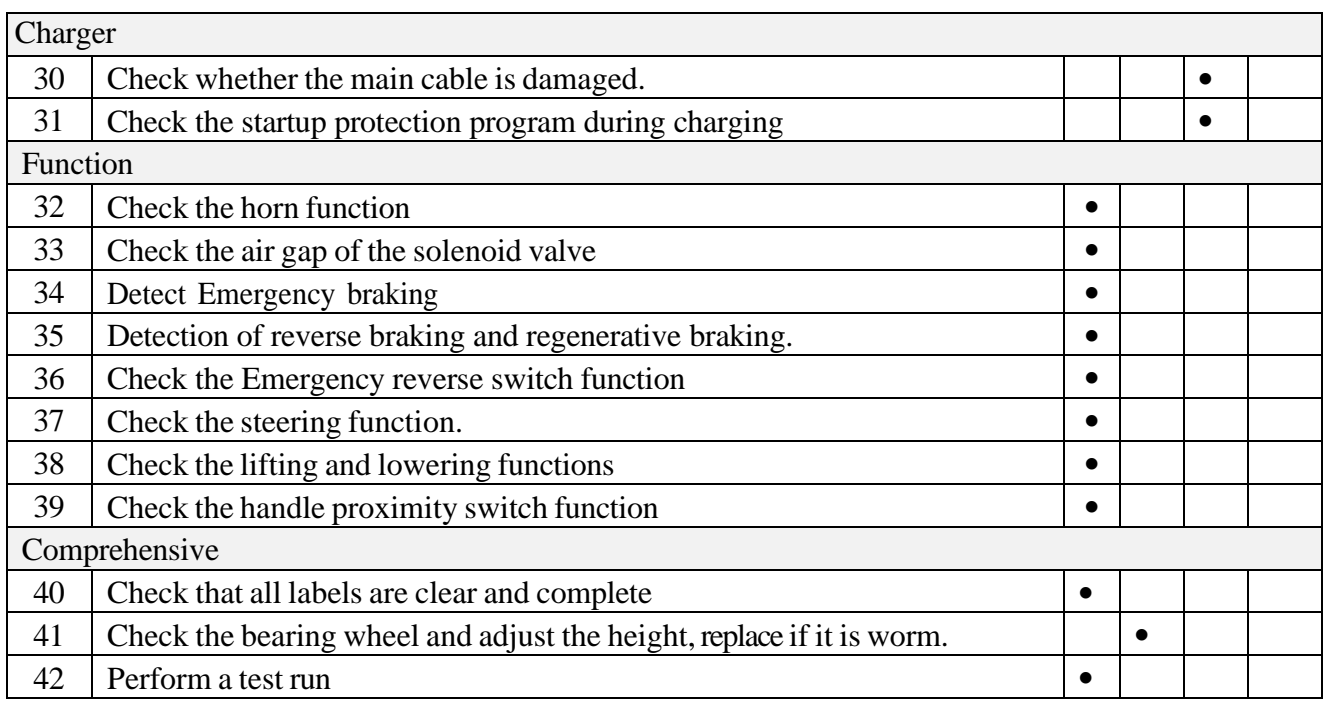

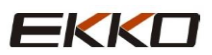

## **B. Lubrication point**

Lubricate the marked points according to the maintenance list. The required grease specification is DIN51825 standard Grease

Pic.1: Lubrication point

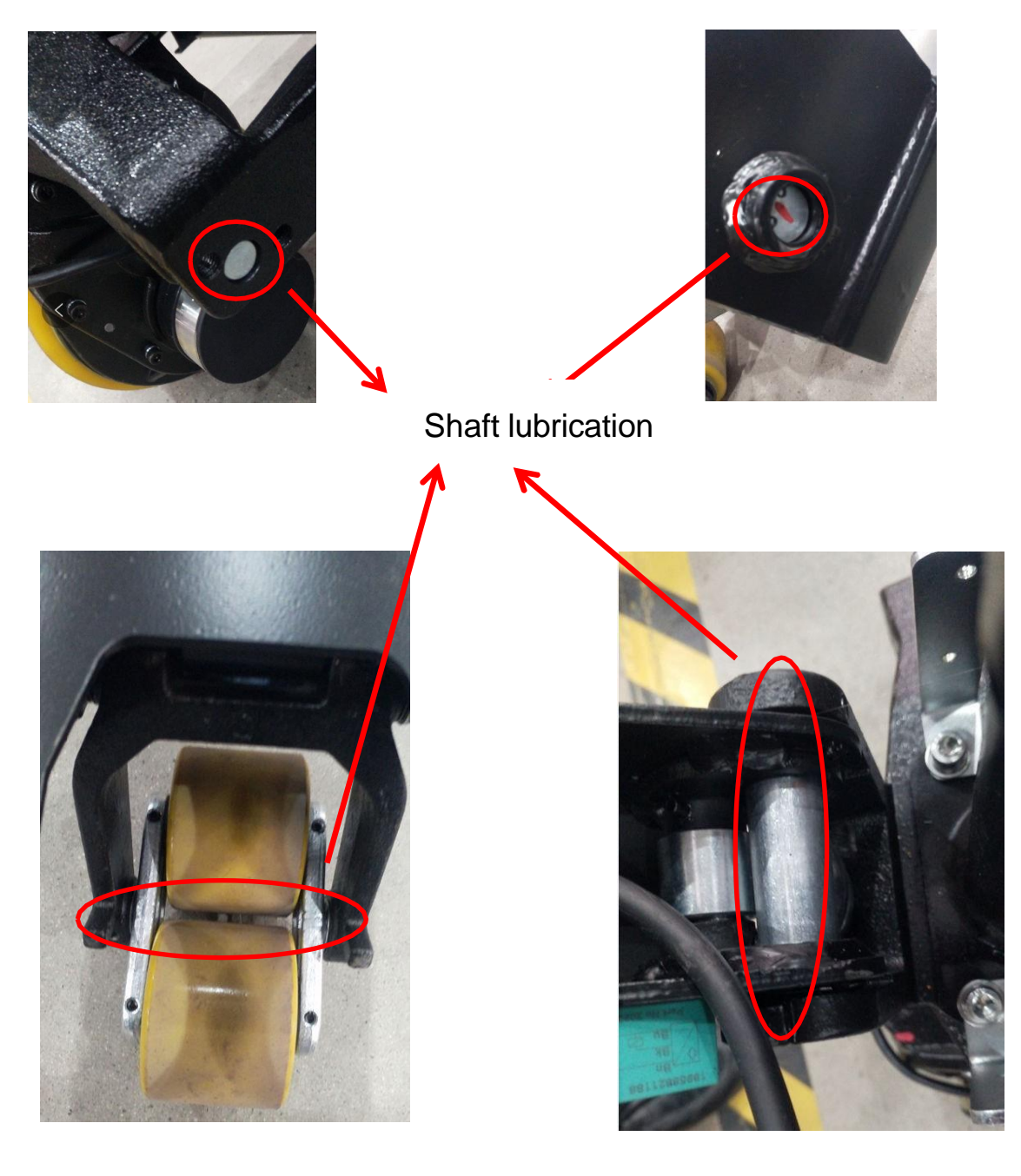

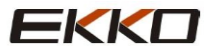

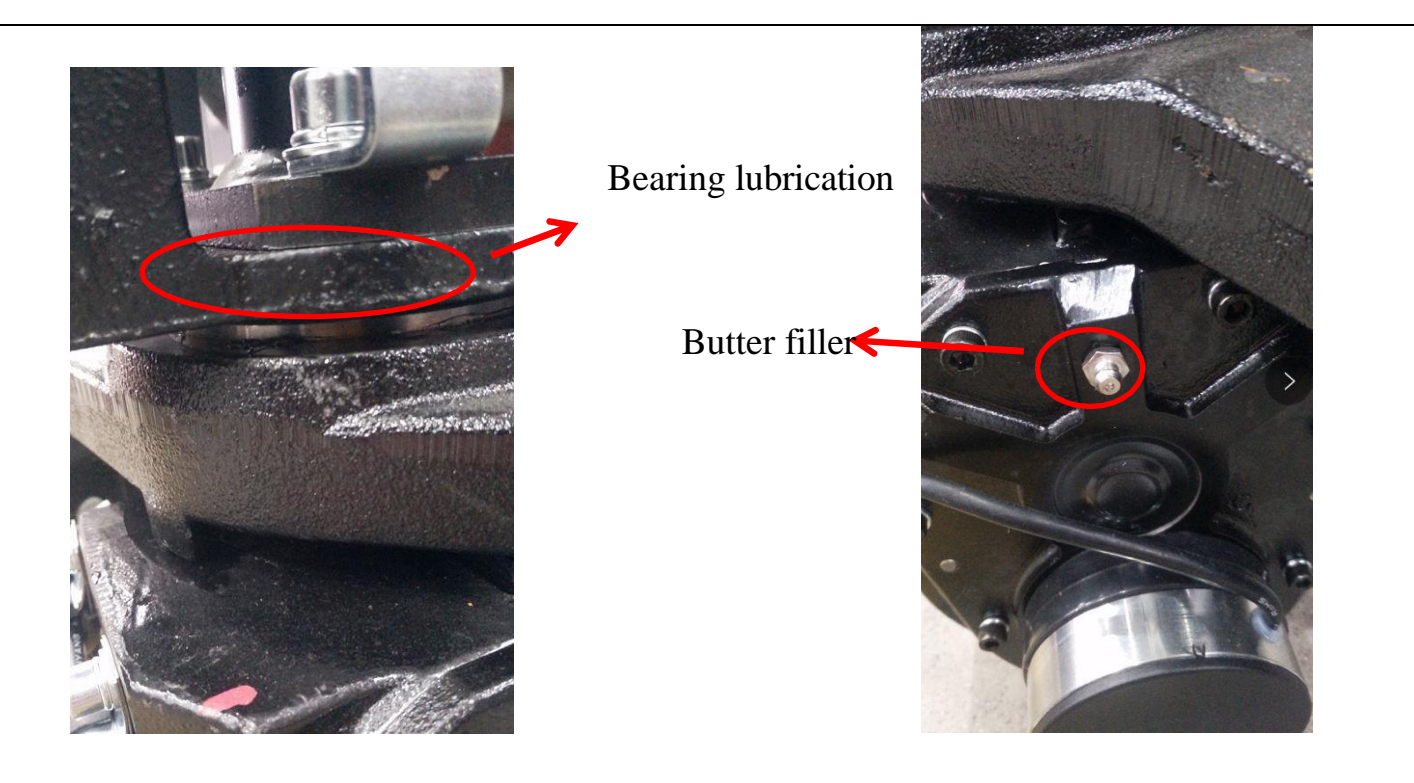

## <span id="page-5-0"></span>**C. Check and refill hydraulic oil**

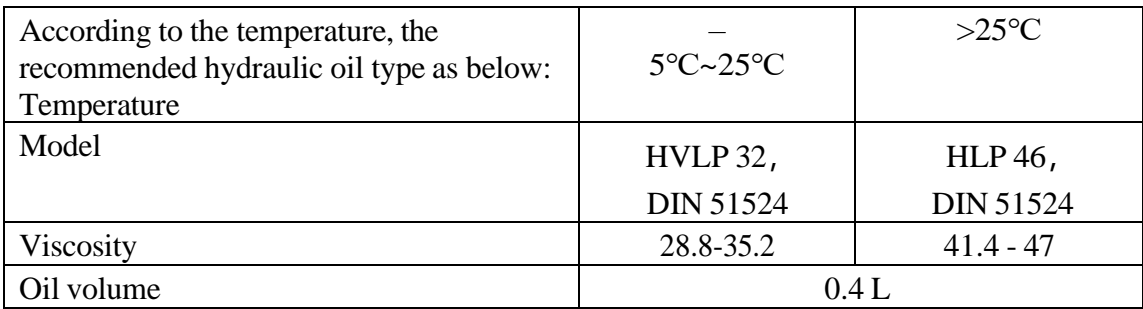

Waste materials such as waste oil, Waste batteries or other materials must be processed and recycled in accordance with national regulations .and if necessary, they must be handed over to recycling companies for recycling.

The oil level should not be lower than the minimum amount of oil required to start the truck. If necessary. Please add oil to the filling points.

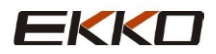

## **D. Check electrical fuses**

<span id="page-6-0"></span>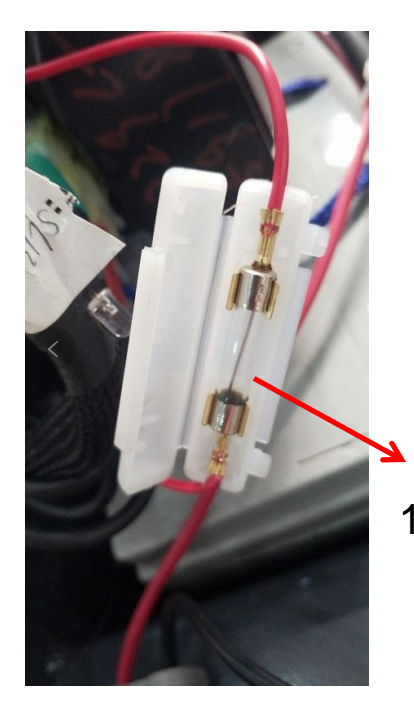

100A fuse

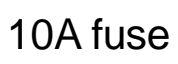

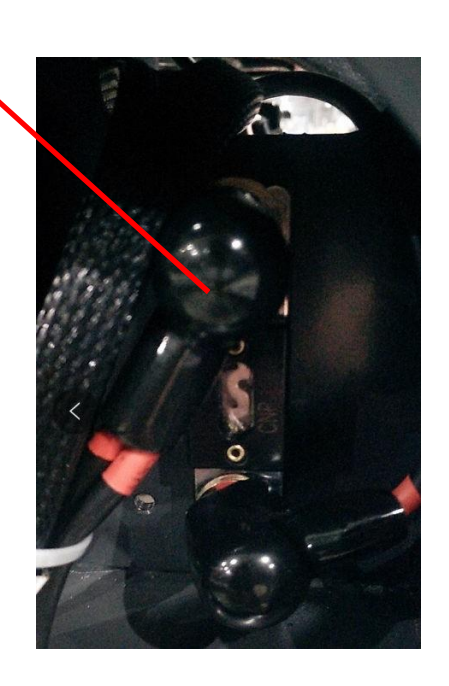

Table 2: Fuse specification

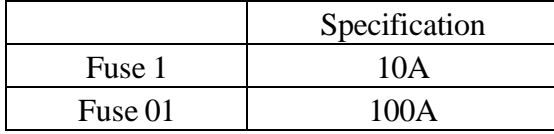

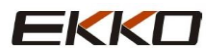

## <span id="page-7-1"></span><span id="page-7-0"></span>**2. Failure analysis**

## **A. Common failure analysis**

If the truck still in problem, please follow the instruction in Chapter 6 in this manual

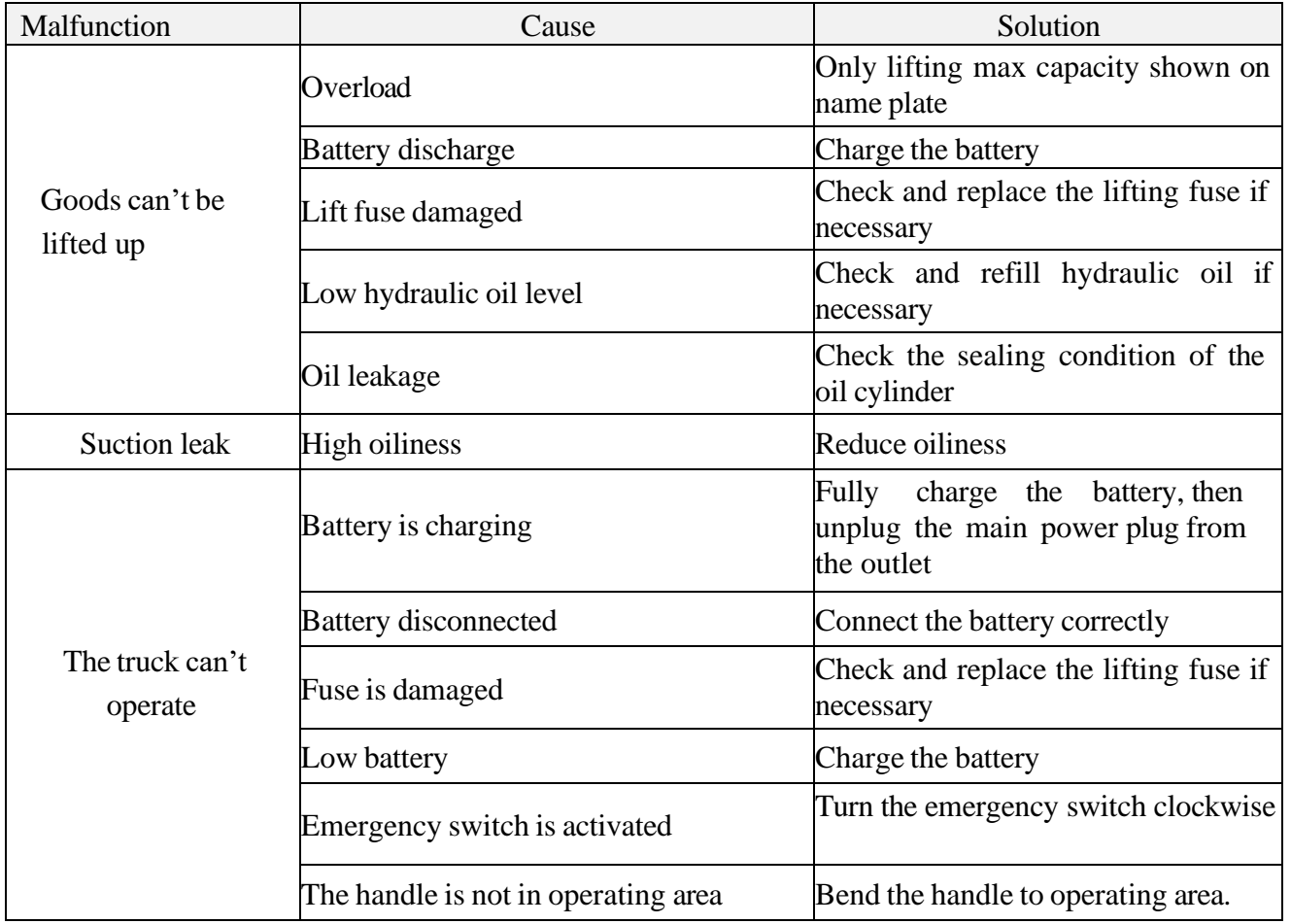

Table 3: Failure analysis

<span id="page-7-2"></span>If the truck breaks down and can't be operated outside of the working area, Jack up the truck and place a load handing device under the truck to ensure the safety of the truck, and then move the truck to of the tunnel

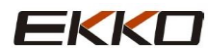

## **B. Controller fault code display**

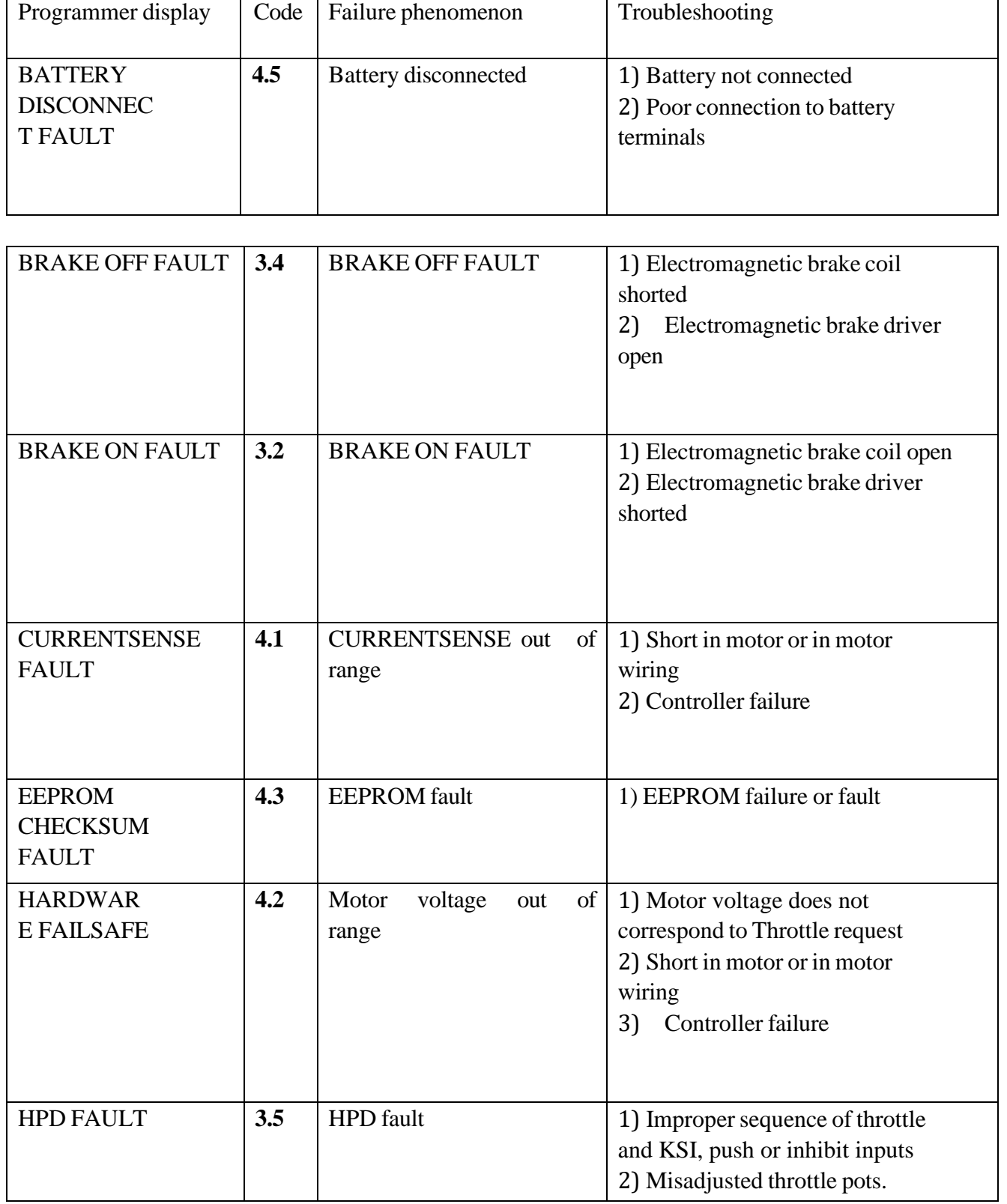

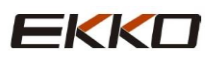

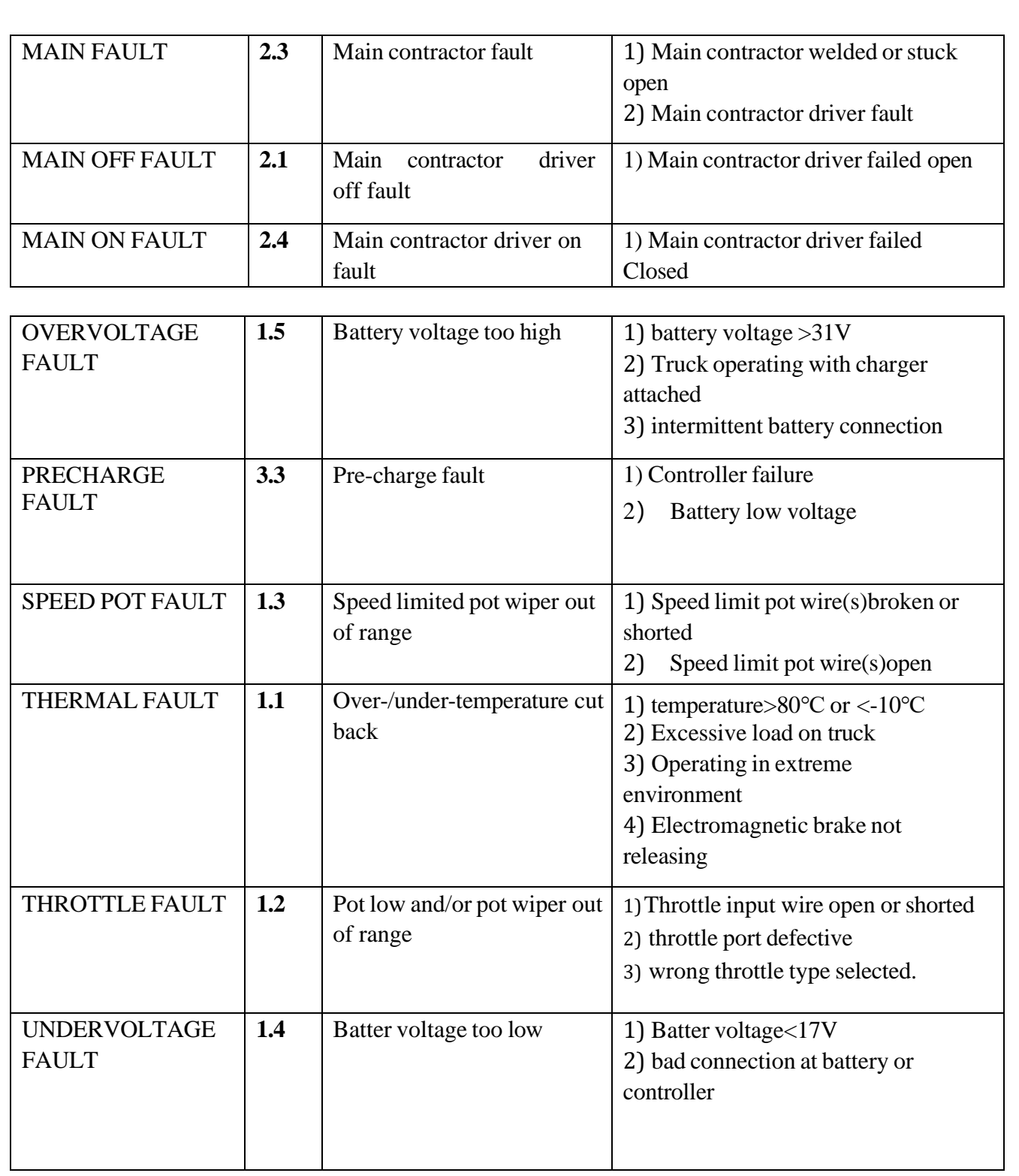

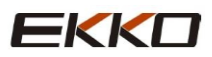

## **C.Troubleshooting for common faults**

- Code 4.5 battery is not connected
	- 1) Check if the truck cable terminal is loosened or not. Shown as below picture:

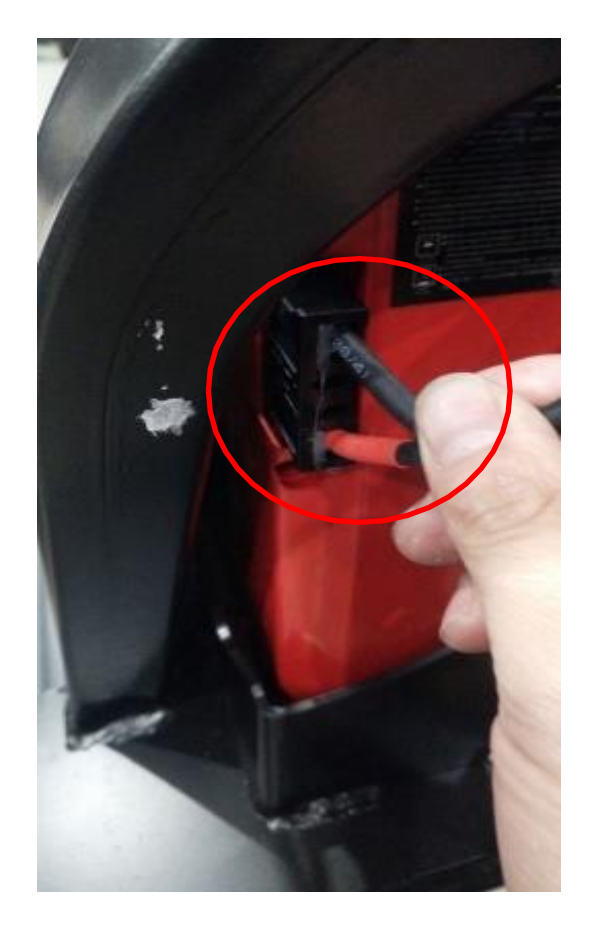

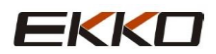

#### 2) Use a Multimeter to measure the voltage of the battery under load

• Code 3.4 and 3.2 Electromagnetic brake cable issue or electromagnetic brake Failure

Use a multimeter to measure the resistance of the two-core plug-in on the controller. the step as below

Unplug 2-core plug in of the controller. Turn the multimeter to  $200\Omega$ , and measure the resistance between the two wires on the plug-in

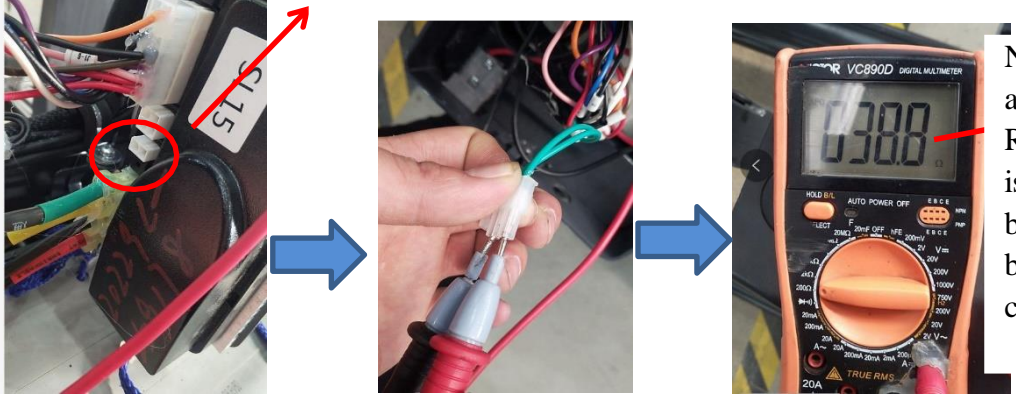

Normally it should be around 40  $\Omega$  i f no Resistance tested. There is a problem with the brake circuit, or the brake coil is shortcircuited

• Code 4.1Motor or motor wire shot circuit or Controller failure.

Remove the motor brake disc (the brake cable is still connected), Connect the motor M1 and M2 to the positive and negative pole of the battery, and observe whether the motor rotates normally, If not, the motor failure,

If the motor rotates normally, the controller should be Failure.

• Code 3.5 and 3.1 Operation sequence failure

1. Under normal conditions of the interlock switch, use a Multimeter to measure the voltage between J1-6 and negative pole on the 14-core plug-in of the controller. when bend the handle to operating handle. there is a voltage of about 24V.

2. If not, check the interlock switch, for example you can observe whether the switch light on or not, whether the signal pass through wire to controller.

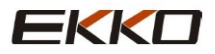

### • Code 4.2 Motor Voltage

If the motor voltage can't match the accelerator input, The motor or motor ring short circuit and controller failure. Troubleshooting operations as below steps:

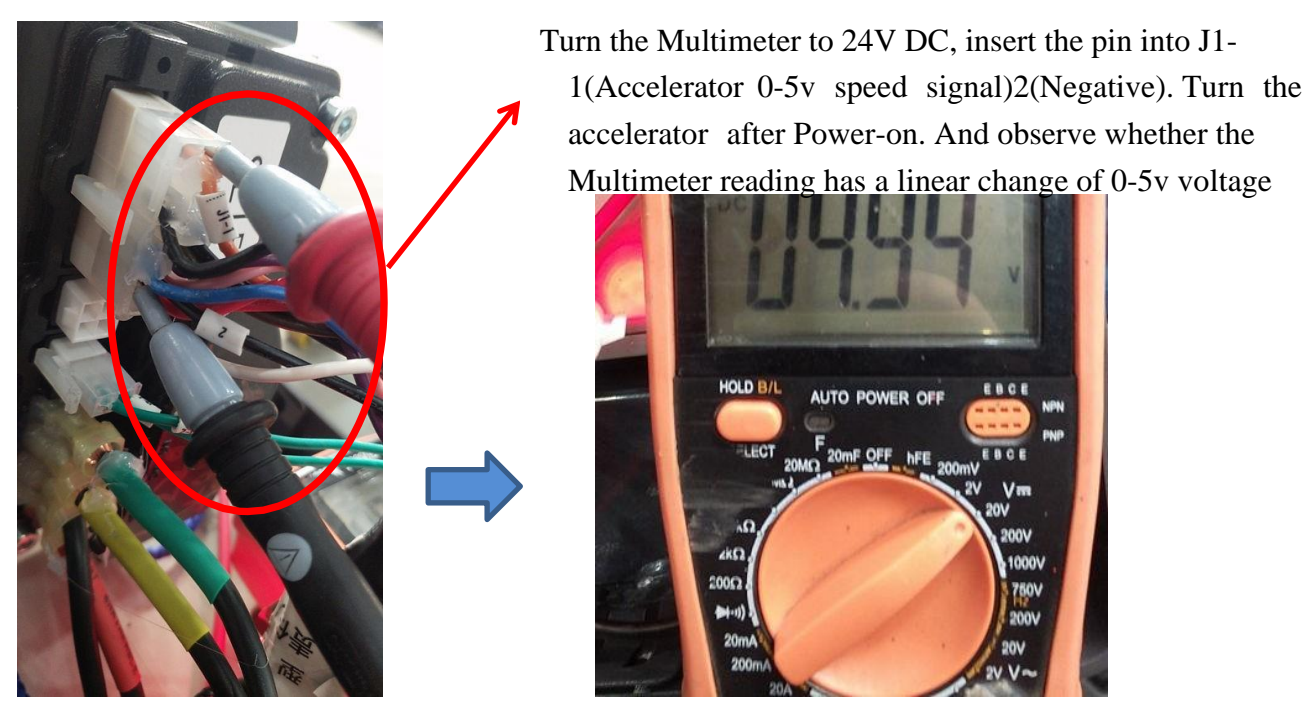

Please replace the controller If the voltage of the accelerator changes normally.

### **Quick determine controller failure.**

Pull out the plug of the accelerator. If the controller still reports a fault after power on. Then there is fault controller

### **Controller fault light is always on**. No **walking**. Then **need to check below step one by** one**:**

1、Measure whether there is voltage output 0-5V from the accelerator (Between J1-1 and Negative pole)

2、2Short-circuit the J1-6 on the 14-pin plug of the controller with the 7th line on the 5th pin, and turn the accelerator after restarting the truck to see if there is walking

3、The brake locked, Remove the brake (keep the brake cable connected) turn the accelerator after restarting the truck to see if it is normal

4、Remove the brake disc (keep the brake cable connected) ConnectedThe motor M1 and M2 directly to the positive and negative poles of the battery. And observe whether the motor rotates normally. If not. The motor Failure

5、After all above test finished and all result are normal, then it should be controller problem.

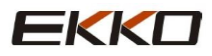

### **The product can't lift and lower down or oil cylinder lower itself. Troubleshooting operations as below steps:**

Hand lowering :

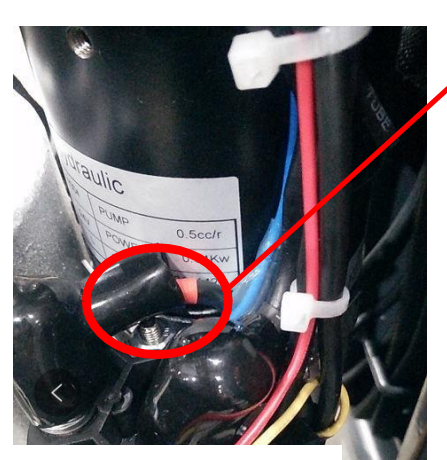

Here is the coil wiring of the lifting contractor (wire No.5  $\&$ No.15) After power on, Press lifting button and then measure whether there is a voltage about 24V from these two places. If yes, and there is no sound of the contractor, then should be Contractor Failure. If there is no 24 Voltage. Then check whether the metal button is well connected

Pressure adjustment valve, note: This valve should not be overadjusted to avoid deformation of the frame caused by overload.

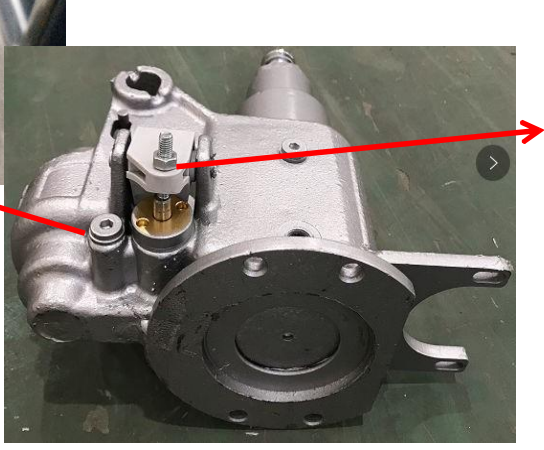

This is a descending valve. If it descends slowly or automatically, adjust the tightness of the descending chain, or check the spool

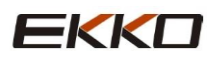

Electric lowering:

No lifting. the principle is same as Hand lowering truck. Electric lowering adds a lifting Limit switch to the lifting circuit. If there is no lift, in addition to the above steps for troubleshooting, you can check whether the limit switch work properly or not 2, No lowering. can be check as below steps:

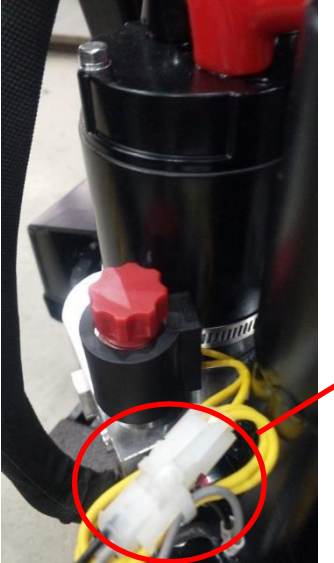

This is plug for drop solenoid valve. Use Multimeter to Measure Whether there is a 24V voltage between grays line & black line when you press the down Button. If yes, it should be the lowering valve body failure, replace it. If there is no voltage. Please measure whether the down button works properly or not.

**The truck cannot power on, measure the battery voltage if normal or not. Follow steps below:**

1.

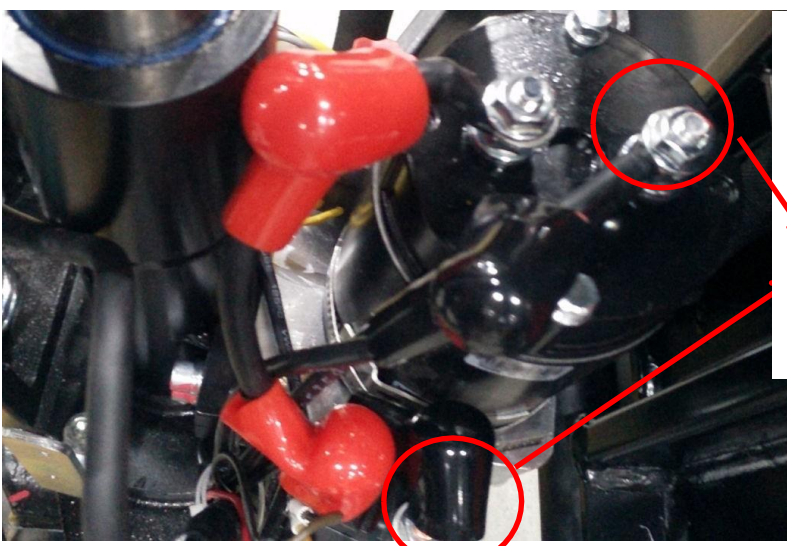

- 1. Measure the voltage between these two-part shown on the red circle. it is for battery voltage. Check if the voltage normal or not
- 2. If there is no voltage. Then pull the battery plug out .and measure the battery voltage from the plug (positive pole & Negative pole.

2. Observe whether the fuse is blown.

### **Battery charging**:

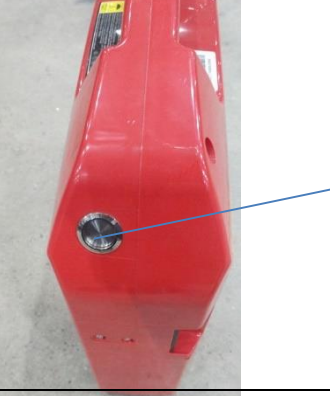

When charging. This switch needs to be turned on. If the battery fails to charge, measure whether the battery voltage is normal.

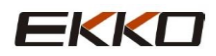

### <span id="page-15-0"></span>**3**. **Wiring/circuit diagram**

### **A. Circuit diagram**

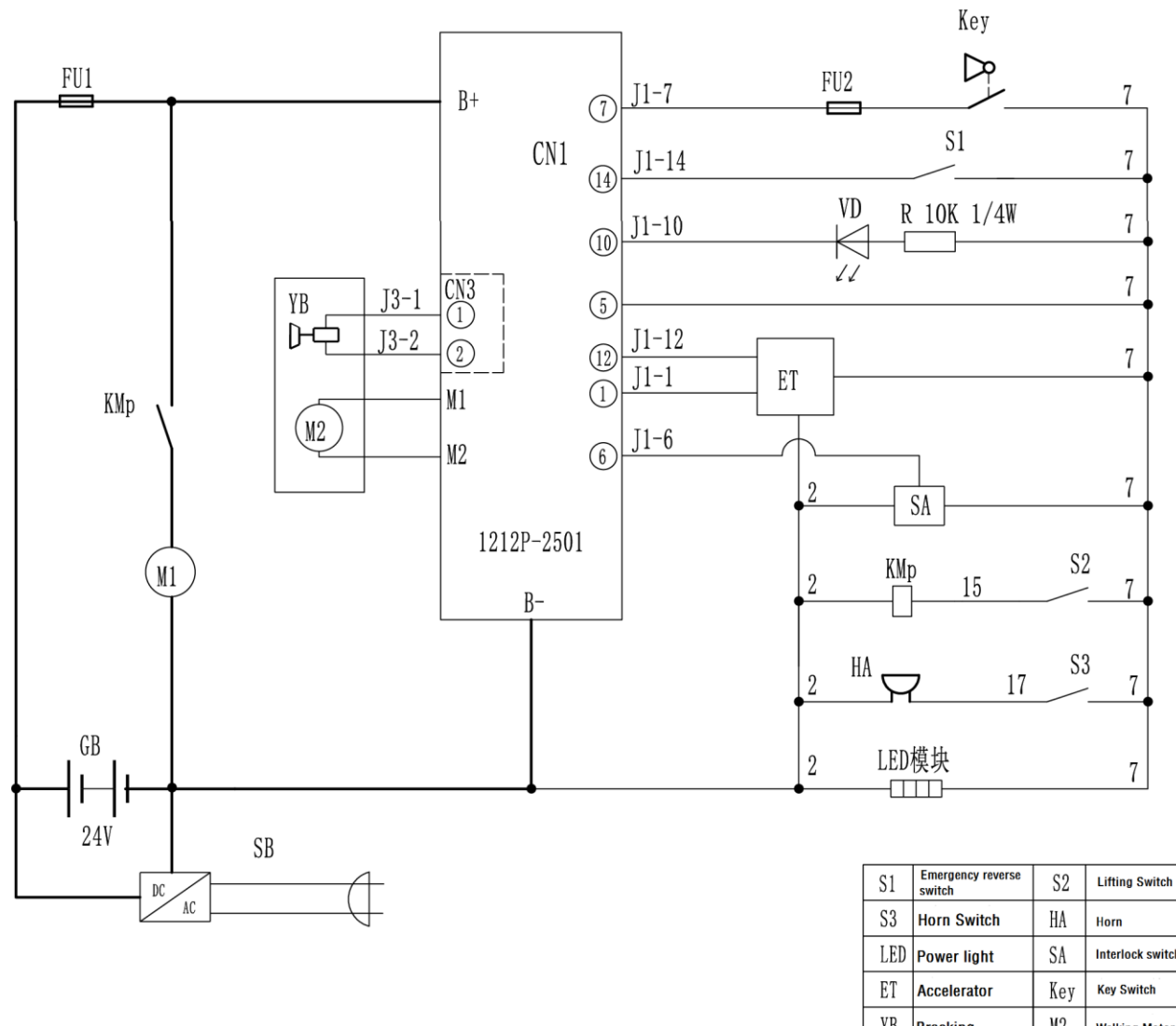

**Interlock switch** YB Bracking M<sub>2</sub> **Walking Motor**  $\overline{GB}$ Battery SB **Charger**  $\frac{\text{FU1}}{\text{FU2}}$ **VD Trouble light** Fuse KMp Pump contactor

Wiring diagram

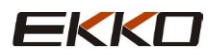

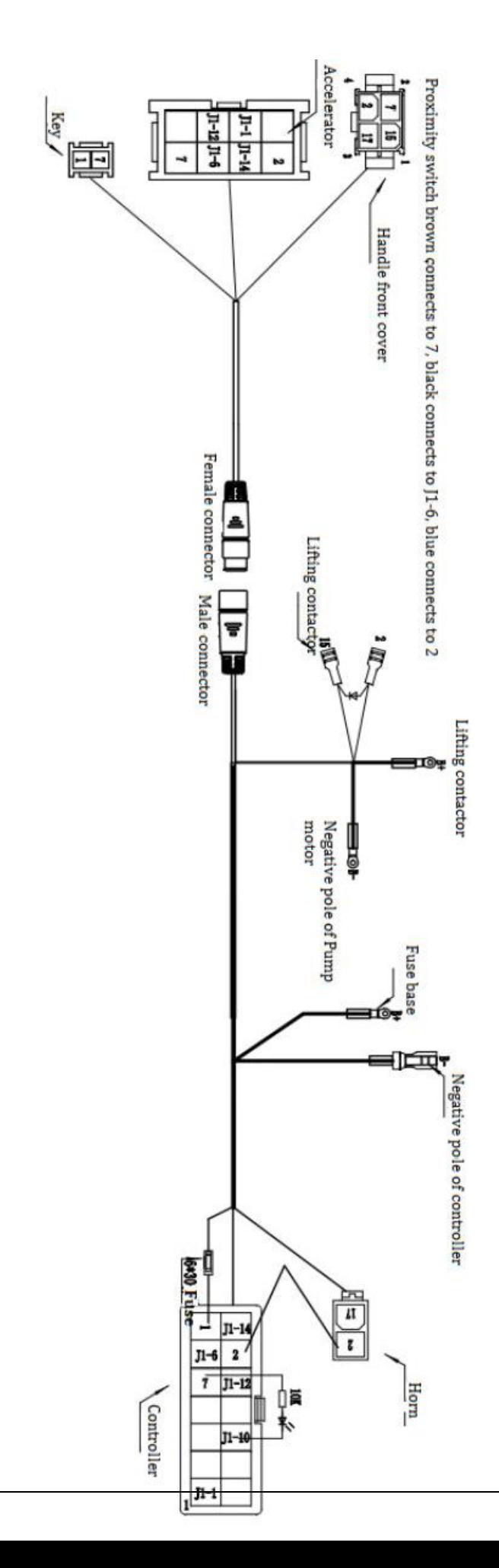

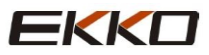

## <span id="page-17-0"></span>**B. Hydraulic circuit**

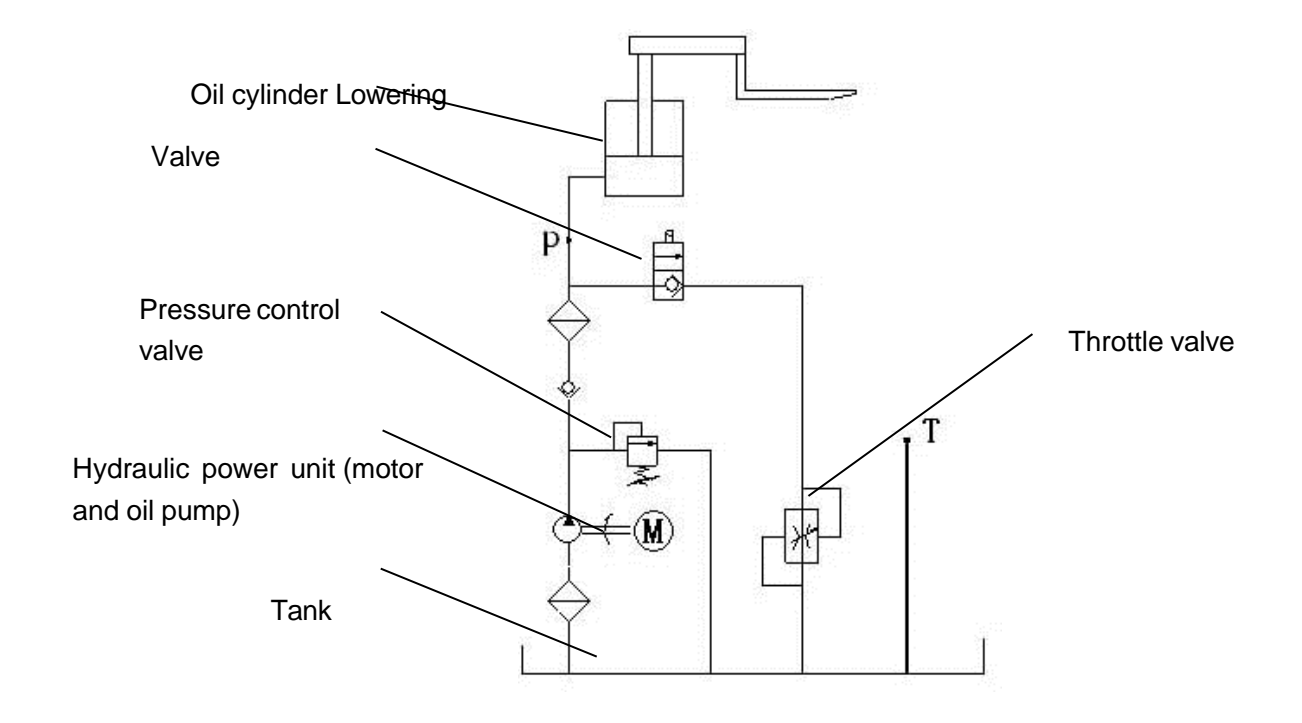

FIC.8: Hydraulic circuit

#### **Hydraulic oil inspection**

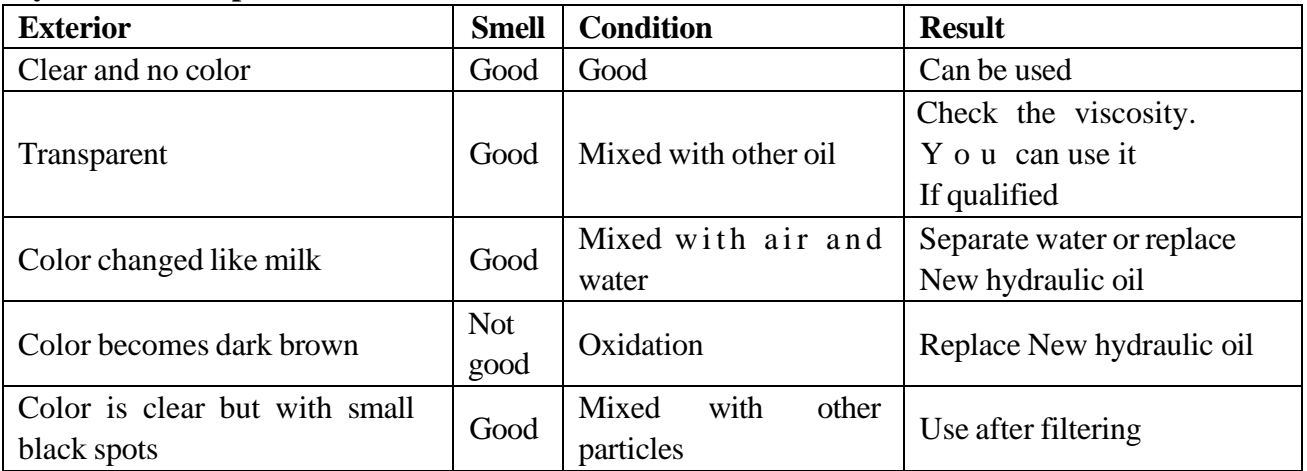

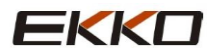

### <span id="page-18-1"></span><span id="page-18-0"></span>**4. Disassembly of main parts**

#### **A. Electromagnetic brake adjustment**

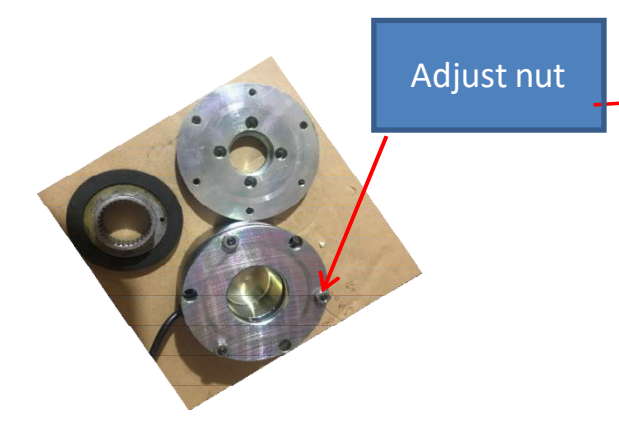

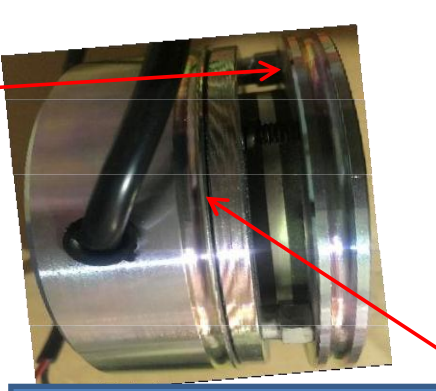

Note: The electromagnetic brake can't be properly connected when it is energized in the free state. It needs to be pulled by external force or installed.

The electromagnetic brake gap is about 25-35 CM, about one hundred yuan in thickness. It needs to be carefully and carefully adjusted to ensure that the gaps of the three adjustment surfaces are consistent, and the power will give a crisp sound.

### **B. Disassemble of Driving**

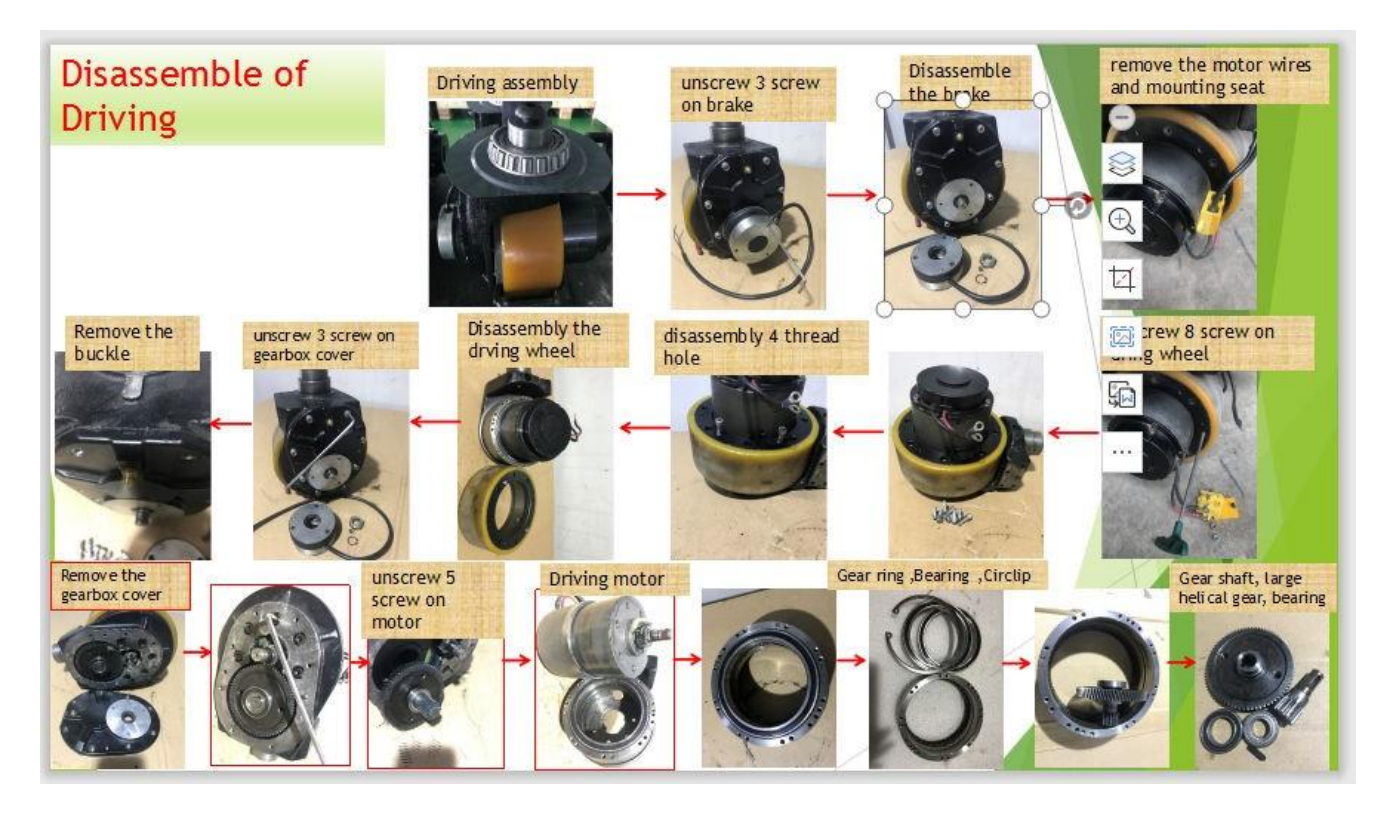

### <span id="page-19-0"></span>**C. Disassembly of Electromagnetic brake**

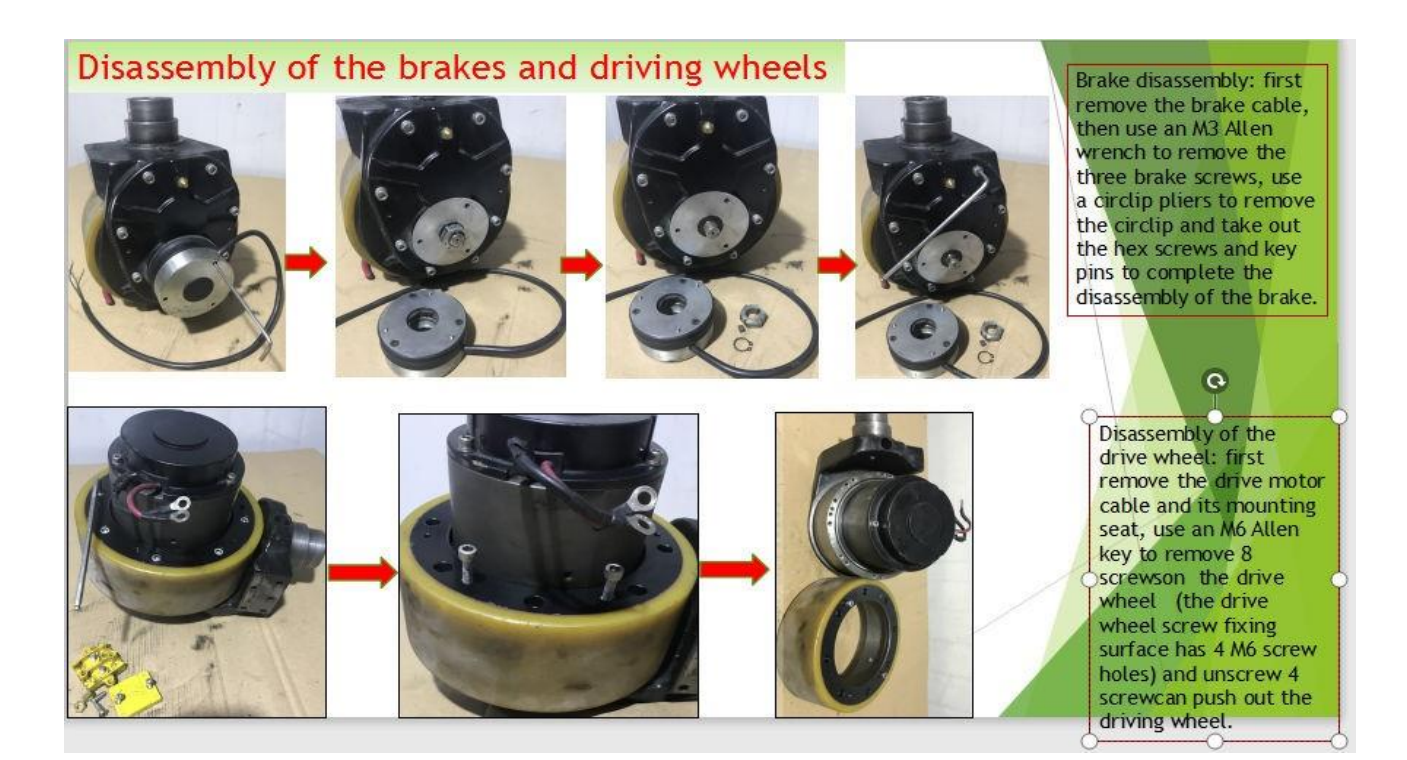

### **D. Driving internal gears and bearings**

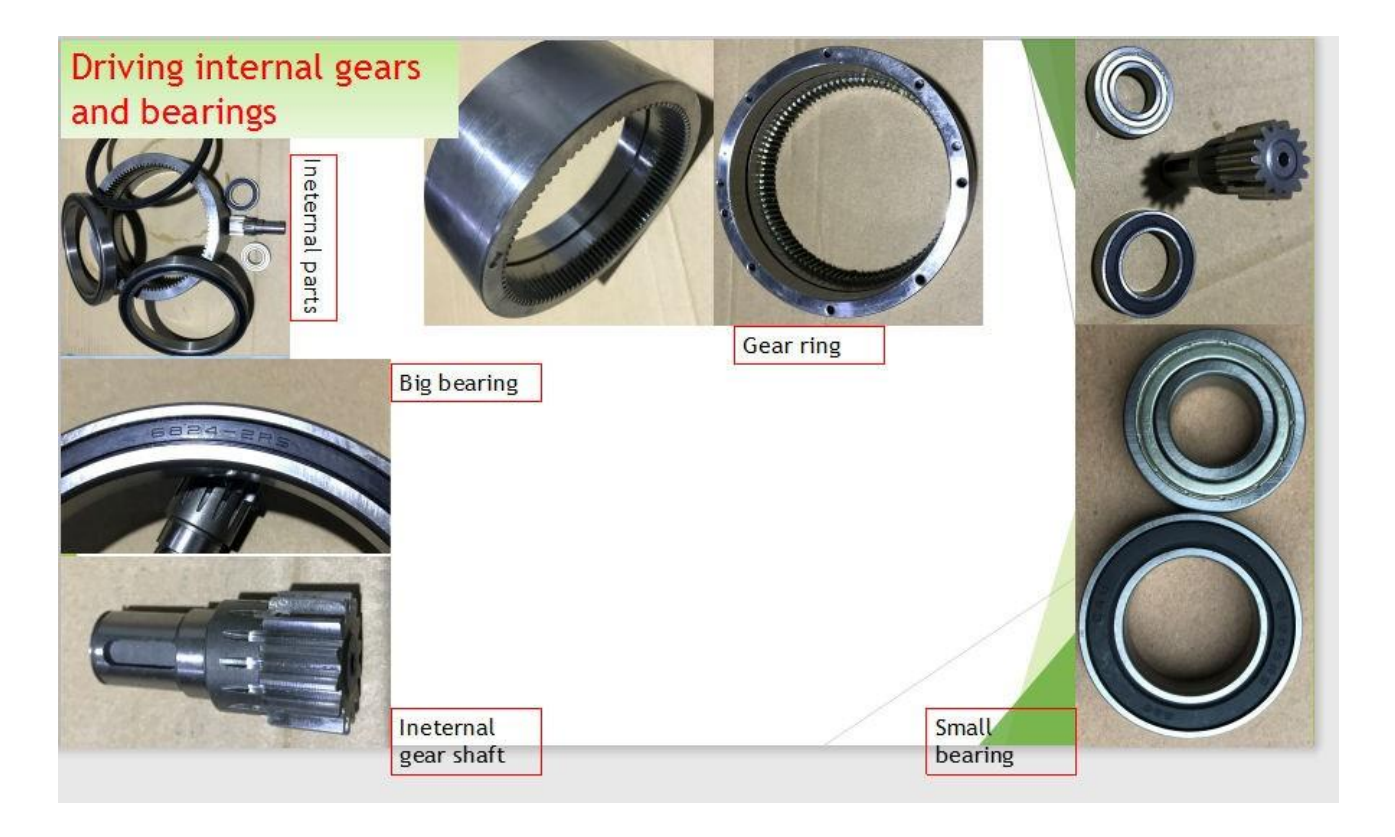

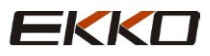

### <span id="page-20-0"></span>**E. Operating handle assembly**

# **Operating handle** lifting button Horn button Electricity meter Key switch. lifting button Horn button Acclerator plug

## **5**. **CURTIS Handle programmer**

Operation precautions:

Handle programmer the main function is to facilitate truck inspection and maintenance. Without the

approval of the truck manufacturer, it is not allowed to adjust the controller parameters to avoid truck and personal safety accidents.

Handle programmer After modifying the parameter, it will be saved automatically, just turn off the key switch and restart the truck

CURTIS Handle programmer Can be connected when the controller is powered on or off

The truck fault code reading procedure:

Connect Handle programmer to controller, then turn on the key switch

According to the menu list of CURTIS Handle programmer, find: Faults. Running the truck, The English Fault Code will appear when cursor is flashing. Refer to the fault code table for interpretation.

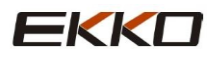

The truck signal detection

Connect Handle programmer to controller then turn on the key switch

According to the menu list of CURTIS Handle programmer, find: Monitor.

If necessary, Open the corresponding sub-item of the detection menu. R u n the truck and observe the change of value

CURTIS Handle programmer Manual content

Curtis 1313 handheld programmer is used to configure the Curtis electronic control system. Through this programmer, you can adjust and save the set parameters, real-time monitoring of controller data and fault diagnosis

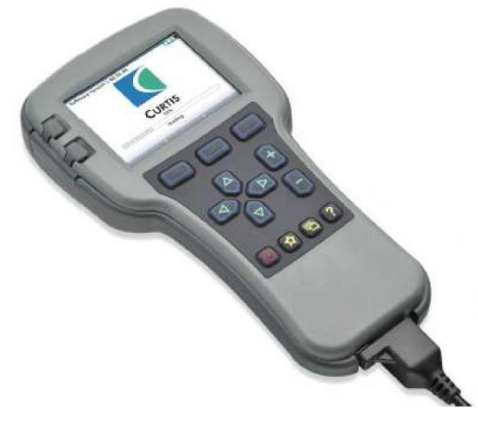

The programmer has 2 interfaces, one is used to communicate with the electronic

Control, the other is used to communicate

with the PC, the programmer has a battery box and a memory card Slot

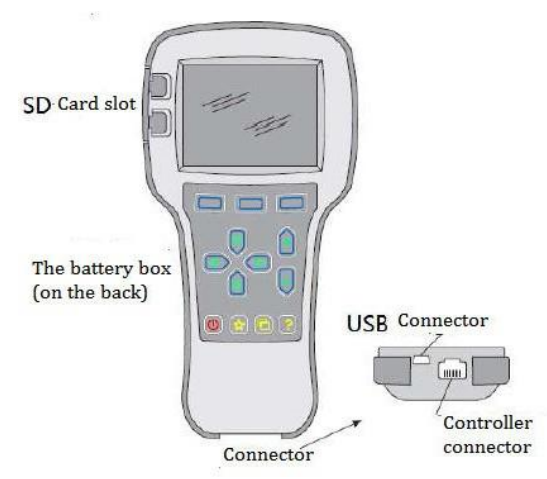

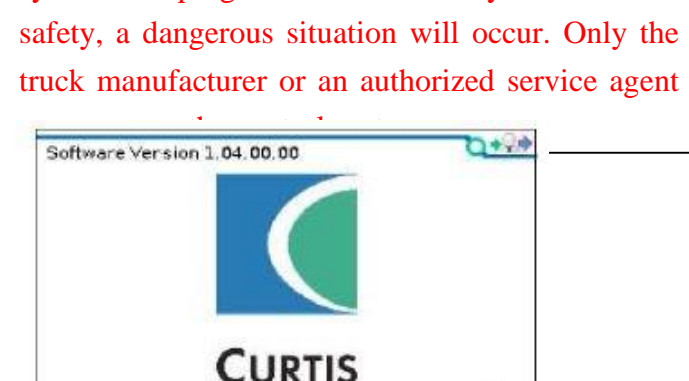

Warning: The control system will affect the acceleration rate, deceleration rate, hydraulic system, and brakes of the truck. If the truck control system is programmed incorrectly or exceeds

当编程器加载完控制器的信息后, 编程器上会显示主菜单。

loading

#### **Power on the handle programmer**

Insert the connecting wire of the handheld programmer into the programming port of the controller. After connecting to the controller, the handheld programmer will automatically power on and display the control information on the programmer

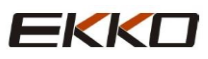

 $112$ 

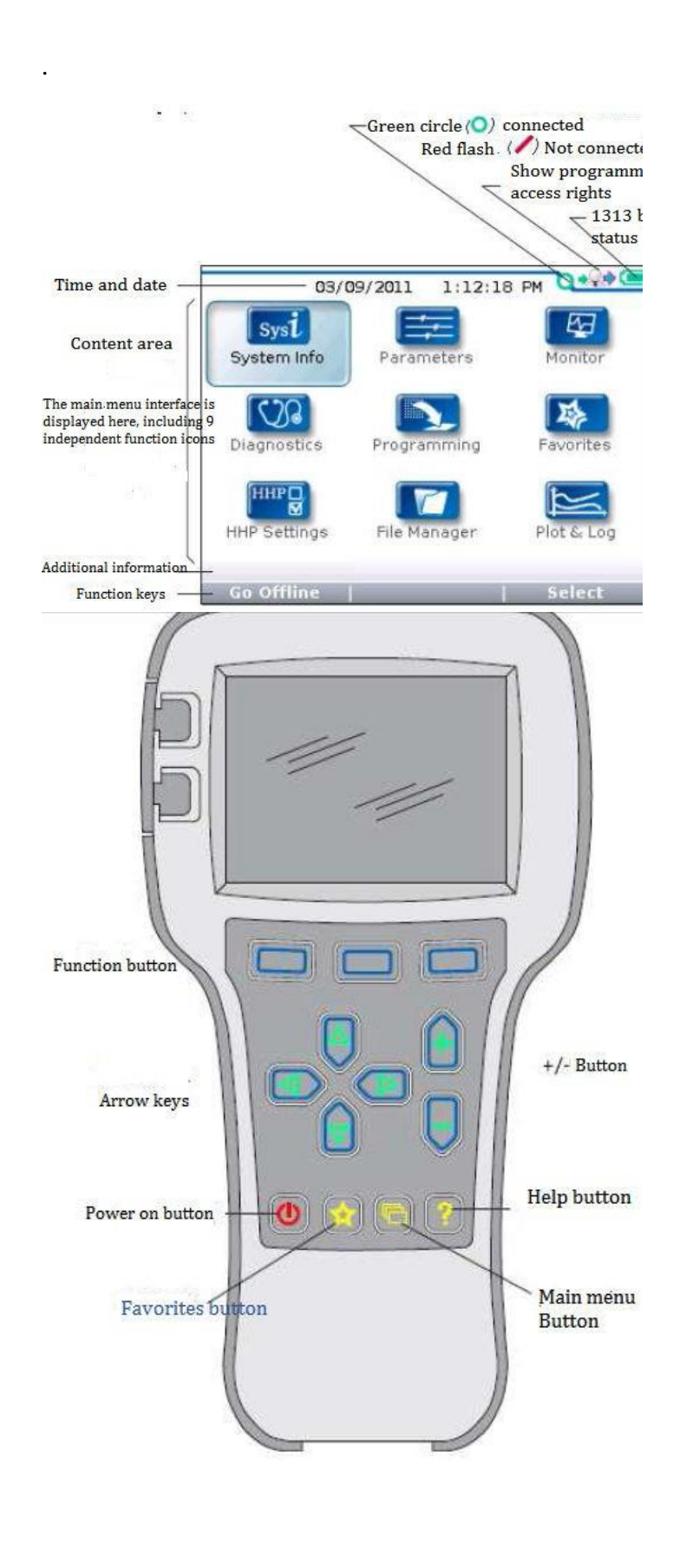

#### Function keys

Since the functions of these three buttons are determined according to the specified content, these three buttons are blank. At any given time, the function of the button will be displayed on the upper LCD screen.

#### Arrow keys

The displayed information can be selected up, down, left, and right through the 4 Arrow keys. + / -keys the parameters can be added or decrease through these 2 keys. At the same time, "+" can mean "Yes" in operation, and " - " can mean "No". In some cases, it can also be used as a scrolling option.

#### Power button

When the programmer is inserted into a power -on controller, the programmer does not have to press the power button to use it, and the programmer will automatically turn on. After pressing for a few seconds, the programmer will prompt whether it needs to be turned off. You can decide whether to turn off by selecting "Yes" and "No" represented by the function keys. After closing the programmer, press for a few seconds, the programmer will restart. Favorites button

There are two ways to enter the favorites menu, you can enter through "Favorites" in the main menu, or you can press this key to enter

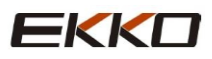

#### Menu structure

The main menu consists of nine sub-menus, each of which is displayed with a specific icon, and each item in the sub-menu is arranged hierarchically. Some menus only contain one item of information, but most menus contain multiple pieces of information. You can enter the next submenu by opening each folder. Expand the table through the grid options and enter a group of execution commands through the dialog box options. No matter which interface, you can use the left direction key to return to the previous menu. The names of all nine sub-menus are displayed in bold on the main menu and displayed below the icons. When entering the stepped menu, the name of the submenu or the path you are on will be displayed at the top of the screen

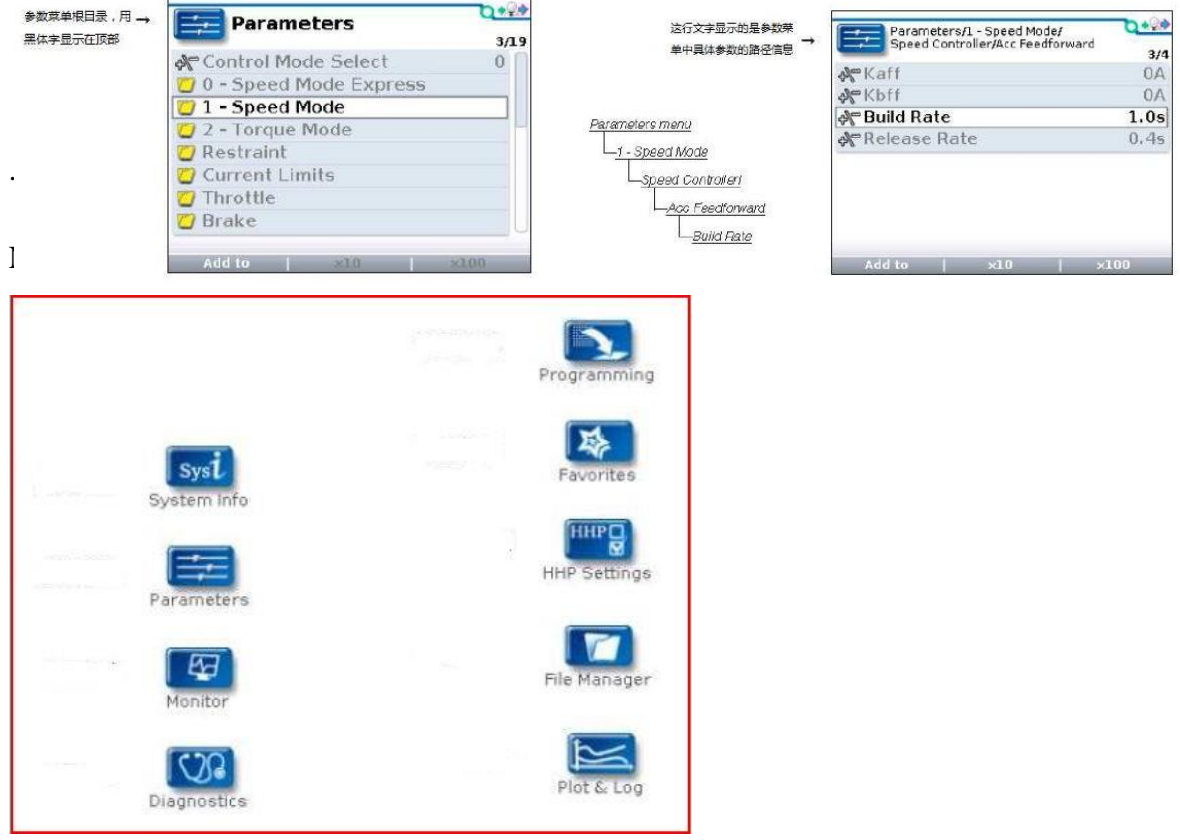

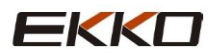

#### **Fault diagnosis menu**

In the main menu, select the "Diagnostics" fault diagnosis icon, and press the corresponding function key of Select to enter the fault diagnosis menu. The fault diagnosis menu includestwo folders: "Present Errors" current fault and "Fault History" historical fault

Note: Sometimes the fault caused by the temporary event captured in the circuit is not a system fault. You can confirm whether the fault really exists by restarting the system and observing whether the fault will disappear automatically

In the historical fault folder, the listed faults are all the faults encountered after the last historical fault is cleared. The historical fault can be recorded again by clearing the fault

#### content in the entire folder.

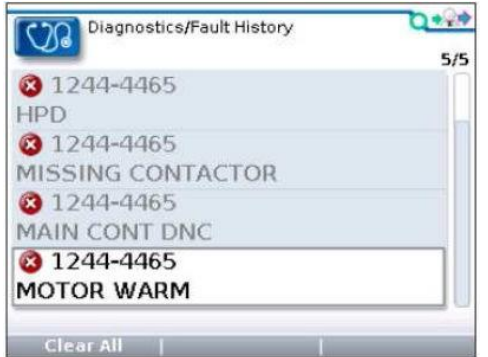

"Clear All" is used to clear the historical fault folder. A function key will only be highlighted when there is a historical fault in the historical fault folder and will be grayed out when there is no historical fault.

#### Programmer menu

In the main menu, select the "Programming" icon and press the function key corresponding to "Select" to enter the menu. The parameter setting file (.cpf file) can be stored and restored through the programming menu

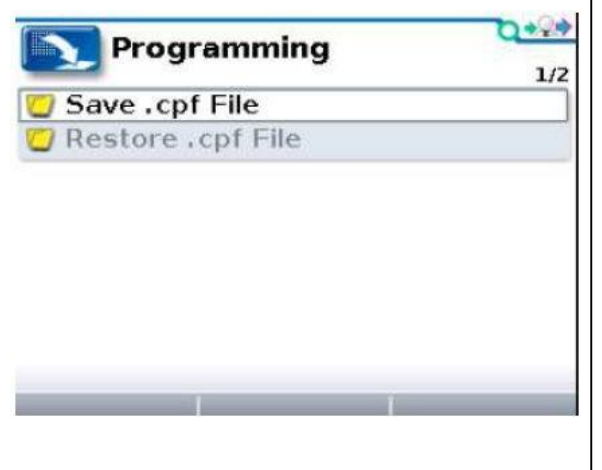

#### Save.cpf File

Use the save .cpf file function in the programming menu to back up the currently set parameters. You can save as many .cpf files as needed, and you need to name each .cpf file a different name Restore.cpf File

Restore.cpf File can select the previously saved .cpf file to replace the current controllers .cpf file. When the entire data recovery process is completed, a dialog box will pop up on the screen to request the system to be restarted.

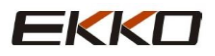